## **VYHĽADÁVANIE EID ČLÁNKU V SCOPUSE – POSTUP**

Databáza Scopus umožňuje vyhľadať EID článku dvoma spôsobmi. Spôsob, ktorý sa použije je už na preferenciách pracovníka, ktorý publikačnú činnosť pracovníkov ústavu eviduje do systému ARL.

Podľa URL adresy:

a) Vyhľadávanie si môžeme ukázať na článku s názvom: Magnetoresistance anisotropy and magnetic H-T phase diagram of Tm 0.996Yb0.004B12. Otvoríme si teda databázu Scopus. Zvolíme možnosť "Article Title", napíšeme názov článku, vynecháme komplikované čísla:

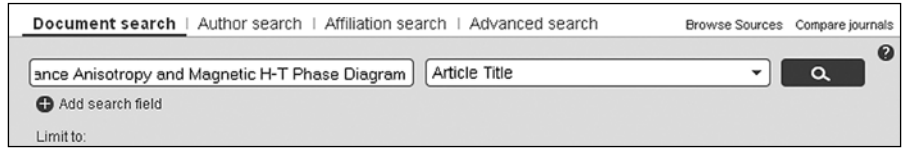

## Nájde nám tento záznam:

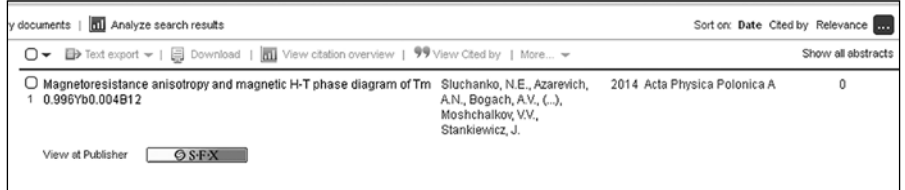

b) EID článku skopírujeme z url adresy článku:

http://www.scopus.com/record/display.url?eid= **2 - -s2.0-84902205096** &origin=resultslist&sort=plf-f& src=s&st1=Magnetoresistance+anisotropy+and+magnetic+- H&st2=&sid=0F8AFC0789964AB4D2A5867E97F3344D. WeLimyRvBMk2ky9SFKc8Q%3a10&sot=b&sdt=b&sl=50&s=- TITLE%28Magnetoresistance+anisotropy+and+magnetic+H%29&relpos=0&relpos=0&citeCnt=0&searchTerm=TITLE%28Magnetoresistance+anisotropy+and+magnetic+H%29

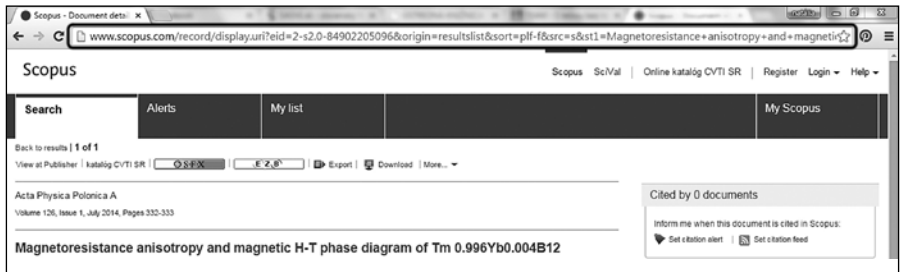

c) Otvoríme si program ARL a prihlásime sa. Nájdeme záznam, kam chceme EID článku pridať. V zázname zduplikujeme tag 014, skopírujeme EID zo Scopusu do subtagu a, do kódu systému napíšeme: SCOPUS\_ EID. Záznam uložíme.

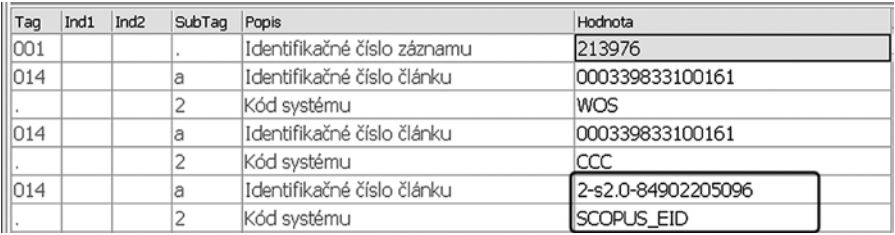

*Podľa URL adresy z exportu (tento spôsob je trocha zdĺhavejší):*

- a) Vyhľadáme článok v Scopuse rovnako ako pri prvom spôsobe.
- b) Klikneme na názov článku, zobrazí sa článok, potom klikneme na šípku "v Text Export", zvolíme možnosť "Text" a exportujeme.

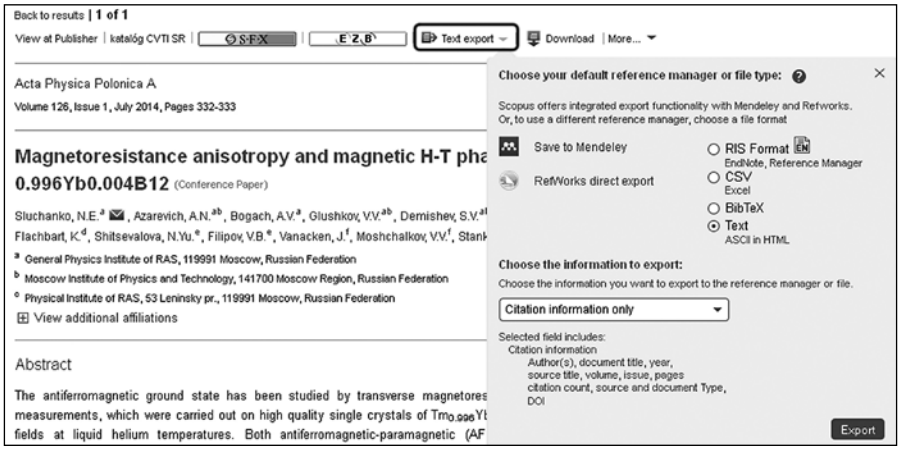

c) V exporte skopírujeme EID, ktoré následne prenesieme do tagu 014 v ARL, rovnako ako je to uvedené pri prvom spôsobe vyššie:

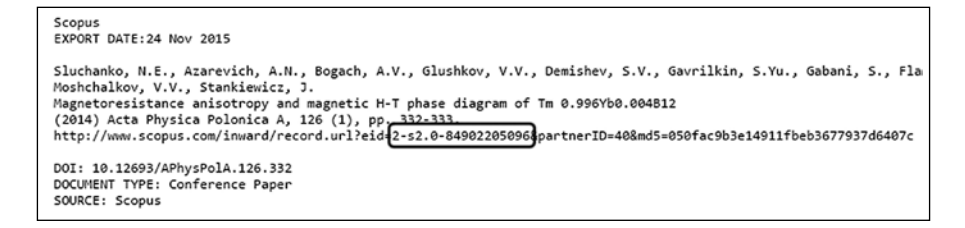

*Preniesť EID do záznamu možno i priamo v databáze ARL.*

- a) Prihlásime sa do systému ARL, otvoríme si záznam. Otvoríme si pole 014 (klikneme na šípku na konci riadku 014).
- b) V tabuľke vľavo hore si vyberáme databázu , z ktorej chceme EID preniesť. Vyberieme si "sav scopus" a vyhľadáme názvové údaje. Ak sa daný článok nevyhľadá, je dobré skúsiť vyhľadávať s vynechanými výrazmi, kde sú apostrofy, alebo tiež vynechať čísla, pomlčky, slovenskú diakritiku.
- c) Ak sa článok v databáze Scopus nachádza, klikneme 2x na názov, čím sa nám prenáša do záznamu. Nezabudneme potvrdiť – OK. Pred zatvorením záznamu je potrebné uložiť zmeny.

## **Katarína Garajová, Ústredná knižnica SAV**